## ocophilip charis

## JOIN 1000s OF SCHOOLS THAT ARE ALREADY SAVING UP TO 1 HOUR PER DAY

# CAPITA

For help setting up call us on 0345 120 4520 or email smartconnect@philipharris.co.uk

#### PHILIP HARRIS SMART CONNECT

If you are looking to save time and money on your procurement then our Smart Connect solution is for you. You simply create an order in our website and import it back into SIMS to get your order authorised, the process is seamless and activation is simple.

This new and efficient way of ordering is free to setup and you can benefit from;

- Faster and more efficient shopping no rekeying required
- Seamless link with your SIMS FMS simple one-off setup
- Fully compliant providing a complete digital audit trail
- Orders placed immediately following approval
- Access to latest products and prices
- Free delivery available on all orders
- More environmentally friendly full digital solution means less paper wastage

#### HOW IT WORKS

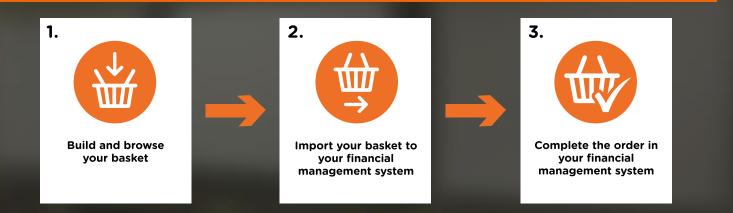

#### **GETTING STARTED**

To setup Smart Connect we need to make a couple of simple changes to your account.

Before proceeding with the rest of the guide, **please call 0345 120 4520**, or email, **smartconnect@philipharris.co.uk** and one of our team will activate your account so that you are ready to complete your activation and start saving time on your procurement process.

You will also need the following information:

- 1. The email address you use to shop on Philip Harris
- 2. Your Philip Harris Account Number
- 3. Your Philip Harris Website Password
- 4. Your DUNS Number

You will also need to check the 'Tools > eProcurement' Settings in your SIMS FMS. If this option is greyed out and therefore disabled you will have to contact your SIMS representative to enable it, either at your Local Authority or contact Capita directly.

#### FINDING YOUR DUNS NUMBER

If you are unaware what your school's DUNS number is, then you can find it using this handy tool provided by DUN and Bradstreet.

#### https://www.dnb.co.uk/duns-number/lookup.html

| Company D-U                                                      | I-N-S Number Search                                                                       |
|------------------------------------------------------------------|-------------------------------------------------------------------------------------------|
| Search By Company Name<br>Find a UK or Ireland company's D-U-N-S | Search by Company Registration<br>Number                                                  |
| Number by entering its name and location.                        | Find a UK company's D&B D-U-N-S<br>Number by entering its Company<br>Registration Number. |
| Company Name                                                     |                                                                                           |
| Search Now                                                       | Company Registration Number                                                               |
|                                                                  | I'm not a robot                                                                           |
|                                                                  |                                                                                           |

Simply enter your establishment name into the **Search By Company Name search box**. To help the refinement process, you can also add your postcode and postal town.

You can also find your DUNS number if you know your company registration number, by using the tool adjacent to Company Name search.

#### SETTING UP YOUR SMART CONNECT

#### SECTION A: BASIC SET-UP

#### 1. Add Philip Harris as a Supplier

1.1 To set up Philip Harris as a new supplier go to 'Focus > Accounts Payable > Supplier'

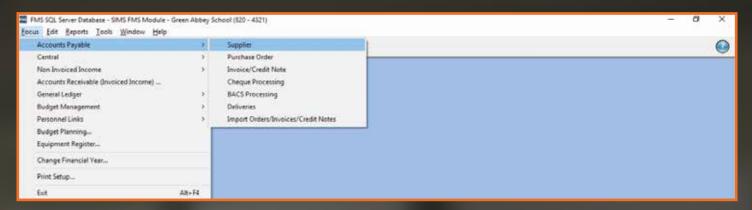

1.2 Select the and enter the below details:
Philip Harris Education
2 Gregory Street,
Hyde, Cheshire,
SK14 4TH
VAT Number - GB125688644
DUNS - 345735237
Telephone - 03451 120 4520
Email Address - smartconnect@philipharris.co.uk

#### 2. Check your Establishment Details

**2.1** Ensure your Establishment details are correct and updated including the DUNS number via section 'Tools > Establishment Details'

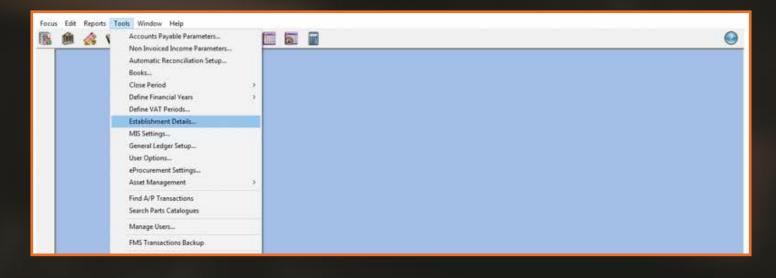

**2.2** Check the details held on Tab 1 – Basic Details, including the DUNS number, and edit where necessary.

| E           | stablishment [   | etails                                                       | ×          |  |
|-------------|------------------|--------------------------------------------------------------|------------|--|
|             | 5: Email Setu    | <u>6</u> : Interfaces <u>7</u> : Scanned Documents           |            |  |
|             | 1: Basic Details | 2: Logo <u>3</u> : System Parameters <u>4</u> : eProcurement |            |  |
|             |                  | lesson Abb en e ba e l                                       |            |  |
|             | Name             | Green Abbey School                                           |            |  |
|             | Code             | 4321 Companies House No.                                     |            |  |
|             | LA Code          | 820 VAT Registration No.                                     |            |  |
|             | Borough          | Eastshire                                                    |            |  |
|             | Payable to       | Green Abbey School                                           |            |  |
|             |                  | r                                                            |            |  |
|             | Address          | Monkmoor Road                                                |            |  |
|             |                  | East Town                                                    |            |  |
|             |                  | Eastshire                                                    |            |  |
|             |                  |                                                              |            |  |
|             |                  | Postcode SI2 5AP                                             |            |  |
|             |                  |                                                              |            |  |
|             | Telephone        | 01234 838080 Fax 01234 838091                                |            |  |
| Select DUNS | e-mail           |                                                              | Enter your |  |
|             |                  |                                                              | DUNS       |  |
|             | Unique Id        | GLN O DUNS 542199995 DeMinimis Value 1.00                    |            |  |
|             | O n/a            |                                                              |            |  |
|             |                  |                                                              |            |  |
|             | Save             | Cancel Hel                                                   |            |  |
| Save        |                  |                                                              |            |  |

#### 3. General Ledger

**3.1** Next set up a general ledger template, this will ensure imported orders are assigned a cost centre and ledger code via 'Tools > General Ledger Setup'

| ۱ 🏡 🋍 | Accounts Payable Parameters<br>Non Invoiced Income Parameters | Į    |  | 0 |
|-------|---------------------------------------------------------------|------|--|---|
|       | Automatic Reconciliation Setup                                |      |  |   |
|       | Books<br>Close Period                                         |      |  |   |
|       | Define Financial Years                                        | - 55 |  |   |
|       | Define VAT Periods                                            |      |  |   |
|       | Establishment Details                                         |      |  |   |
|       | MIS Settings                                                  |      |  |   |
|       | General Ledger Setup                                          |      |  |   |
|       | User Options                                                  |      |  |   |
|       | eProcurement Settings                                         |      |  |   |
|       | Asset Management                                              | 3    |  |   |
|       | Find A/P Transactions                                         |      |  |   |
|       | Search Parts Catalogues                                       |      |  |   |
|       |                                                               |      |  |   |
|       | Manage Users                                                  |      |  |   |
|       | FMS Transactions Backup                                       |      |  |   |
|       | Windows Calculator                                            |      |  |   |

| General Ledger Setup                          |                         |                   |                           |                         |
|-----------------------------------------------|-------------------------|-------------------|---------------------------|-------------------------|
| 1: Fund Codes                                 | : Cost Centres 3        | 3: Profile Models | 4: Ledger Groups          | 5: Ledger Codes         |
| <u>6</u> : C/Centre Ledger Links <u>7</u> : ( | Central Ledger Links 8: | CFR Mappings      | 9: eProcurement Templates | <u>0</u> : AAR Mappings |
|                                               |                         |                   |                           |                         |
| Originator                                    | CC Mnemonic             | CC Code           | edger-Fund Default Pa     |                         |
|                                               |                         |                   |                           |                         |
|                                               |                         |                   |                           |                         |
|                                               |                         |                   |                           |                         |
|                                               |                         |                   |                           |                         |
|                                               |                         |                   |                           |                         |
|                                               |                         |                   |                           |                         |
|                                               |                         |                   |                           |                         |
|                                               |                         |                   |                           | ¥                       |
| Carl Carlos Chatter                           |                         | Ludau Cada C      | - ff Townel               |                         |
| Cost Centre Staff Developm                    | nent                    | Ledger Code S     | att fravel                |                         |
|                                               |                         |                   |                           |                         |
|                                               |                         |                   |                           |                         |
| Save Print                                    |                         |                   |                           | Cancel Help             |

**3.3** Next complete the pop up box using the below information for both open fields:
Originator and CC Mnemonic: This is your email address that you use on the Philip Harris website

**3.4** Then click I next to Cost Centre field and select the default Cost Centre for this template. The cost centre that you choose will depend on your own establishment's preferences and the available types, but in general it will be the category which you most commonly use. Any cost centre and ledger code applied to an incoming order can be amended in your FMS system once the order has been imported.

|                                         | eProcurement Ten                         | ×                                   | Click 🔍                                                  |                                    |                                                             |
|-----------------------------------------|------------------------------------------|-------------------------------------|----------------------------------------------------------|------------------------------------|-------------------------------------------------------------|
|                                         | Originator<br>CC Mnemonic<br>Cost Centre | simsjuly@tes<br>simsjuly@tes<br>190 |                                                          |                                    | and enter<br>your most<br>frequently<br>used Cost<br>Centre |
| Tick Current<br>Default<br>Template     | Ledger Code<br>Fund Code<br>Current Defa |                                     | Staff Travel<br>hool Budget Share<br>Current Default P&F | <b>Q</b><br><b>Q</b><br>P Template | Click 🔍<br>and enter<br>your most<br>frequently             |
| Tick Current<br>Default P&P<br>Template | Save                                     |                                     | Canc                                                     | el Help                            | used Ledger<br>Code                                         |

#### **3.5** You should now see the following screen:

| General Ledger Setup    |                                   |                   |                     |                        | ×    |
|-------------------------|-----------------------------------|-------------------|---------------------|------------------------|------|
| 1: Fund Codes           | 2: Cost Centres                   | 3: Profile Models | 4: Ledger Groups    | 5: Ledger Codes        |      |
| 6: C/Centre Ledger Link | s <u>7</u> : Central Ledger Links | 8: CFR Mappings   | 9: eProcurement Tem | plates 10: AAR Mapping | s    |
|                         |                                   |                   |                     |                        |      |
| Originator              | CC Mnemonic                       | CC Code           | Ledger-Fund Default | Default P&P 🛆 🖶        |      |
| simsjuly@test.com       | simsjuly@test.com                 | 190               | 1340-01 🖌           |                        |      |
|                         |                                   |                   |                     |                        |      |
|                         |                                   |                   |                     |                        |      |
|                         |                                   |                   |                     |                        |      |
|                         |                                   |                   |                     |                        |      |
|                         |                                   |                   |                     |                        |      |
|                         |                                   |                   |                     |                        |      |
|                         |                                   |                   |                     |                        |      |
|                         |                                   |                   |                     | ~                      |      |
| Cost Centre Staff       | Development                       | Ledger Code       | Staff Travel        |                        |      |
|                         |                                   |                   |                     |                        | μ    |
|                         |                                   |                   |                     |                        |      |
| Save Print              |                                   |                   |                     | Cancel                 | Help |
|                         |                                   |                   |                     | Curreet                |      |

**3.6** Press save to complete.

#### SECTION B: E-PROCUREMENT SET-UP

**4.1** The next step is to enter the details to connect your SIMS FMS to our Philip Harris website.

Go to 'Tools > eProcurement Settings'. If this is greyed out please refer to the 'Getting Started' section of this document to activate the option.

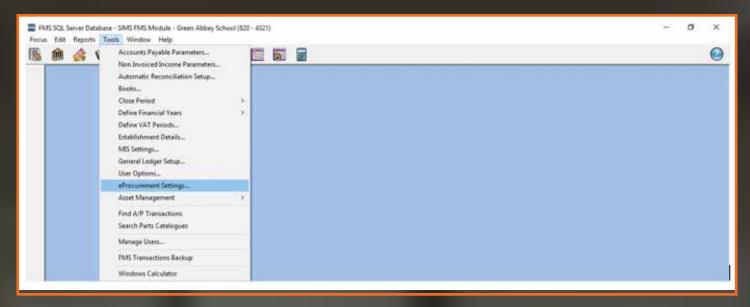

**4.2** If this is editable select 📫 in the WEB SERVICES section to make an addition:

Select 🜵

| WEB SERVICES                                                                                       |        |                                 |                                          |             |                     | 1          |  |
|----------------------------------------------------------------------------------------------------|--------|---------------------------------|------------------------------------------|-------------|---------------------|------------|--|
| Name                                                                                               | URL    |                                 |                                          |             | Active              |            |  |
| Test                                                                                               |        |                                 |                                          |             |                     | ~ <b>–</b> |  |
| LINKED SUPPLIERS<br>Looking for                                                                    | Seg    | uence 💿 Name                    | ○ Code                                   | O DUN       | i ⊜e-ma             |            |  |
|                                                                                                    |        | A CONTRACTOR                    | 1.1.1.1.1.1.1.1.1.1.1.1.1.1.1.1.1.1.1.1. | 1.000.000   |                     |            |  |
| Supplier Name                                                                                      |        | Code DUN:                       | eOrde                                    | ring e-mail | Address             | ^ <b>Q</b> |  |
| GENERAL SETTINGS                                                                                   |        |                                 |                                          |             | Address<br>UPPLIERS | ~ <b>Q</b> |  |
| GENERAL SETTINGS<br>Default XML Order Bo                                                           |        | Establishment DUN               |                                          |             |                     |            |  |
| Supplier Name<br>GENERAL SETTINGS<br>Default XML Order Bo<br>BANK                                  | 5001 Q |                                 |                                          | s           |                     |            |  |
| GENERAL SETTINGS<br>Default XML Order Bo<br>BANK<br>INTERNET CONNECTIV                             | 5001 Q | Establishment DUN<br>[123456789 |                                          | s           | UPPLIERS            | -          |  |
| GENERAL SETTINGS<br>Default XML Order Bo<br>BANK<br>INTERNET CONNECTIV<br>I access the Internet ti | 5001 Q | Establishment DUN               |                                          | s           | UPPLIERS            | -          |  |

| <b>4.3</b> On the pt              | 50-0        | up screen y           |                           |                     |                                | ow.                  | Select<br>Supplier      |
|-----------------------------------|-------------|-----------------------|---------------------------|---------------------|--------------------------------|----------------------|-------------------------|
|                                   | Se          | ervice Details        |                           |                     |                                | ×                    | Select<br>Philip Harris |
| Enter 1                           |             | Provider Type<br>Name | ◇ Portal<br>Philip Harris |                     | <ul> <li>♦ Supplier</li> </ul> |                      |                         |
| Enter your                        |             | URL                   | https://webfms.digital/ph | arrislasmx          | Active                         |                      | Tick<br>Active          |
| Philip –<br>Harris                |             | Priority<br>User ID   | username@example.com      |                     |                                |                      | Active                  |
| website ema<br>addresss           | il          | Password              | *****                     | Password duratio    | n (in days) 99                 |                      |                         |
| Enter                             | [           | Save                  |                           |                     | <u>C</u> ancel                 | Help                 |                         |
| your<br>Philip Harris<br>password | /           |                       |                           |                     |                                |                      |                         |
| С                                 | lick<br>ave |                       | nttps://webfm<br>         | s.digital/pharris.a | smx                            | Enter<br>999<br>davs |                         |

**4.4** Now save these settings and click to Test the connection, directly below the web services box.

| WEB SERVICES  |                                     |        |     |
|---------------|-------------------------------------|--------|-----|
| Name          | URL                                 | Active | ^ 🛨 |
| Philip Harris | https://webfms.digital/pharris.asmx |        |     |
|               |                                     |        |     |
|               |                                     |        | ~   |
| Test          |                                     |        |     |
|               |                                     |        |     |

Click Test

**4.5** If the settings are correct the pop-up below will appear:

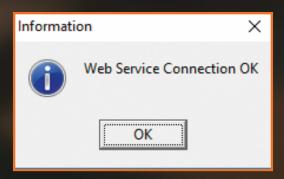

In the unlikely event of this showing a failed message, please contact our Support Team on 0345 120 4520. **4.6** Now that the Web Service is set up, simply choose the one you have just created to link the supplier to the web service.

| 1 | WEB SERVICES                               |                |                                                                                                    |                         |
|---|--------------------------------------------|----------------|----------------------------------------------------------------------------------------------------|-------------------------|
|   | Name                                       | URL            |                                                                                                    | Active                  |
|   | Test                                       |                |                                                                                                    | v)                      |
|   | LINKED SUPPLIERS                           |                |                                                                                                    |                         |
|   | Supplier Name                              | ) Se           | equence 🛞 Name 🔷 Co<br>Code DUNs e                                                                              | ode 🔷 DUNs 😪 e-mail     |
|   | Supplier Name                              | ] Se           | the second second second second second second second second second second second second second second second se |                         |
|   | GENERAL SETTINGS                           | ] Se           | Code DUNs e                                                                                                    | Ordering e-mail Address |
|   | GENERAL SETTINGS<br>Default XML Order Book | ) Se<br>5001 Q | Code DUNs e                                                                                                    | Ordering e-mail Address |

**4.7** In the 'Supplier Name' list select Philip Harris so that it is highlighted and then click the Choose button. Then click Update. This links Philip Harris as a supplier to the Philip Harris web service details.

| Looking for   | Sequence | ۲    | Name 🛇    | Code 🔷 DUNs 🔷 e-ma       | ail |
|---------------|----------|------|-----------|--------------------------|-----|
| Supplier Name | Code     | (    | DUNs      | eOrdering e-mail Address | ^   |
| Philip Harris | 00000    | 0056 | 125688644 |                          |     |
|               |          |      |           |                          |     |
|               |          |      |           |                          |     |
|               |          |      |           |                          |     |
|               |          |      |           |                          |     |

#### **4.8** Next within the 'General Settings' section:

| Sett                   | tings for eProcurement (Web Services)                                                                         | ×                                                            |                 |
|------------------------|----------------------------------------------------------------------------------------------------|--------------------------------------------------------------|-----------------|
|                        | WEB SERVICES                                                                                                  | -                                                            |                 |
|                        | Name URL Active                                                                                               |                                                              |                 |
|                        | Test                                                                                                    |                                                              |                 |
|                        | LINKED SUPPLIERS<br>Looking for<br>Sequence Name O Code O DUNS O e-mail                                       |                                                              |                 |
|                        | Supplier Name Code DUNs eOrdering e-mail Address                                                              |                                                              |                 |
| Select your<br>Default | GENERAL SETTINGS Default XML Order Book Establishment DUNs Number BANK 5001 123456789 Import Export           | Enter you<br>DUNS<br>number.<br>If you are                   | Э               |
| Order<br>Book          | INTERNET CONNECTIVITY I access the Internet through a Proxy Server Test URL http://www.education.gov.uk/ Test | unsure w<br>this is, re<br>to "findin<br>your DUI<br>Number" | fer<br>ng<br>NS |
|                        | Save Cancel H                                                                                                 | this guid                                                    |                 |

Click Save

**4.9** Select your 'Default XML Order Book' for orders to be assigned to when they are imported using this eProcurement method.

| GENERAL SETTING  |         |                           | SUPPLIERS     |
|------------------|---------|---------------------------|---------------|
| Default XML Orde | er Book | Establishment DUNs Number | r             |
| BANK             | 5001    | 123456789                 | Import Export |

**4.10** Check that your DUNS Number is in the 'Establishment DUNS Number' field too, if this information is missing, please add it.

If you are unsure where to find this please refer to the 'Getting Started' section of this document.

Once all the details are entered, **click Save**.

**5.1** The next step is to enable Philip Harris to process Web Service Orders. Go to Focus > Accounts Payable > Supplier

| Accesses Fayable                                                                                                    | - 4    | Sealer 1                                                                                                    |  |
|----------------------------------------------------------------------------------------------------|--------|----------------------------------------------------------------------------------------------------|--|
| Control<br>Nacional Journe<br>Accounts Reclaudia (Invested Income)<br>Senterel Leitye<br>Rector Management<br>Personel Linki<br>Nacional Linki<br>Nacional Link |        | Pacifiere Order<br>Bissets Cedit Mete<br>Chaque Recessing<br>64/3 Prevening<br>Defaulter<br>Defaulter<br>Bisset Orders Directors/Credit Nation |  |
| Change Financial Year                                                                                                    |        |                                                                                                    |  |
| Print Selege                                                                                                    |        |                                                                                                    |  |
| Left .                                                                                                    | .48-55 |                                                                                                    |  |

**5.2** Find Philip Harris and double click on the name.

**5.3** In tab '1: Basic' the Delivery Code needs to contain your account number e.g. 7430017072. The account number needs to be the same as in the Delivery Code and Account Number field.

|                                   | 🚥 Supplier Details                              |               |                                                                                                    |                                                                      |                                                                                                |                          |
|-----------------------------------|-------------------------------------------------|---------------|----------------------------------------------------------------------------------------------------|----------------------------------------------------------------------|------------------------------------------------------------------------------------------------|--------------------------|
| Enter                             | 1: Basic                                        | 2: Additional | <u>3</u> : Catalogue                                                                                                    | 4: Review                                                            | <u>5</u> : eProcurement                                                                        |                          |
| your<br>Account<br>Number<br>here | Postcode SK14 4<br>Contact SF14 4<br>Fax SF14 4 | oory Street   | 7430017072         Account Number         Contract Number         Credit Terms         Credit Limit         Order Method         W         Web Services         In Use | Delivery Terms 7430017072 0 days 0.00 0 mink 0 Phill On Hold Service | ate Opened 13/10/2016<br>Balance 521.99<br>Min. Ofder 0.00<br>ed Web Service<br>ip Harris<br>e | Click<br>the 🔍<br>button |

**5.4** The Order Method section on this tab gives you a list of options available for sending the Purchase Orders. Select 'W – Web Services'.

| Order Metho              | d                                                                                                  |          |               | × |                    |     |
|--------------------------|----------------------------------------------------------------------------------------------------|----------|---------------|---|--------------------|-----|
| Looking fo               | r                                                                                                  | Sequence | ♦ Description |   |                    |     |
| Code<br>E<br>M<br>P<br>W | Description           EDI transfer           Email PDF File           Print           Web Services | -        |               |   | Selec<br>——— for W | ′eb |
| Select                   | XML File                                                                                           |          | Cancel Help   | 2 | Servio             | ces |

**5.5** In the unique identifier section select DUNS and enter Philip Harris DUNS Number which is **345735237**.

| 🛤 Supplier Details                                                                                                    |                                          |
|----------------------------------------------------------------------------------------------------|------------------------------------------|
| 1: Basic         2: Additional         3: Catalogue         4: Review         5: eProcurement                                                                                                    |                                          |
| Name     Philip Harris     Date Opened 13/10/2016       LA Reference     VAT Registration No.     Balance 521.99       Address     2 Gregory Street     Pelivery Code     Delivery Terms       Hyde     Account Number     7430017072       Cheshire     Contract Number     Contract Number                          | Select<br>DUNS<br>and enter<br>345735237 |
| Postcode       SK14 4TH         Contact       Credit Limit         Telephone       Order Method         Fax       Paul.willis@findel-education         e-mail       paul.willis@findel-education         e-mail       On Hold         Service       Unique Identifier         C n/a       GLN         C n/a       GLN |                                          |

**5.6** Then proceed to tab '5: eProcurement' and enter philipharris (as one word) in the XML Supplier Reference Field.

| ( | Supplier Details                                                                    |   |
|---|-------------------------------------------------------------------------------------|---|
| ĺ | Basic 2: Additional 3: Catalogue 4: Review 5: eProcurement                          | ٦ |
|   |                                                                                     |   |
|   | BASIC                                                                               |   |
|   | Purchasing Web Address                                                              |   |
|   | e-mail Address Source 1                                                             |   |
|   | e-mail Address Source 2                                                             |   |
|   | e-mail Address Destination                                                          |   |
|   | XML Supplier Reference philipharris                                                 |   |
|   |                                                                                     |   |
|   | OPTIONS                                                                             |   |
|   | Copy XML File to e-mail Address                                                     |   |
|   |                                                                                     |   |
|   | ENCRYPTION                                                                          |   |
|   | Use File Encryption for Sending and Receiving Import Public Key View/Set Public Key |   |
|   |                                                                                     |   |

#### **5.7** Now save and close.

You are now ready to start ordering online via SIMS.

#### SECTION D: ORDERING ONLINE

#### 5. Shopping on www.philipharris.co.uk

**5.1** Simply visit www.philipharris.co.uk and add all the items you want to purchase to your basket (you can choose to login before you start shopping or during checkout).

**5.2** Once you have reviewed your basket and you are ready to checkout, during these steps you can check the correct account number and delivery address is assigned to the order.

**5.3** Once you have placed your order on the website you will receive the below message confirming the order is to be imported into your SIMS FMS.

|     | Your basket is ready to be imported into your FMS                                                                                                    |
|-----|----------------------------------------------------------------------------------------------------|
| How | to complete your order                                                                                                    |
| 8   | Import Your Order in FMS<br>Select Focus > Accounts Payable > Import Orders / Invoices / Credit Notes                                                                                                |
| ¥   | Purchase Orders in FMS<br>Your order will appear in FMS at the top of the list of 'Not Yet Authorised' purchase orders.<br>If required you can also adjust quantities or delete lines at this stage. |
| Ð   | Authorise and Send Order in FMS<br>Select approve against your purchase order and click on the print button.<br>At this point your order will be sent back to us ready to pack.                      |

#### 6. Import your order to SIMS

#### **To Import Orders**

6.1 Focus > Accounts Payable > Import Orders / Invoices / Credit Notes

| Accounts Payable                      |        | Supplier                           |  |
|---------------------------------------|--------|------------------------------------|--|
| entral                                | 2      | Purchase Order                     |  |
| Non Invoiced Income                   | 5.9    | Invoice/Credit Note                |  |
| Accounts Receivable (Invoiced Income) |        | Cheque Processing                  |  |
| General Ledger                        |        | BACS Processing                    |  |
| Budget Management                     | 2      | Deliveries                         |  |
| Personnel Links                       | - St   | Import Orders/Twoices/Credit Notes |  |
| Budget Planning                       | 1      |                                    |  |
| Equipment Register                    |        |                                    |  |
| Change Financial Year                 |        |                                    |  |
| Print Setup                           |        |                                    |  |
| Eat                                   | Alt+F4 |                                    |  |

This will import any outstanding Orders / Invoices / Credit Notes.

6.2 When the Import Progress box appears click on the 'Import' button.

| need Depen                                      | ×               |  |
|-------------------------------------------------|-----------------|--|
|                                                 |                 |  |
|                                                 |                 |  |
| ex                                              |                 |  |
| Imported 8 Content Orders 0 Invoices 0 Faled: 0 | Ciedit Notes: 0 |  |
|                                                 |                 |  |
| laport                                          |                 |  |
| <u>g</u> ¢                                      |                 |  |
|                                                 |                 |  |
|                                                 |                 |  |
|                                                 |                 |  |
|                                                 |                 |  |
|                                                 |                 |  |
|                                                 |                 |  |

**6.3** The system will now connect to our eProcurement website and import any content orders and invoices. You will see an import complete message.

| Informat | ion 🧧                       | x   |
|----------|-----------------------------|-----|
| i        | Import completed successful | ly. |
|          | OK                          |     |

In the unlikely event of this failing, please contact our Support Team on: 0345 120 4520.

#### 7. Purchase Orders

**7.1** Your new purchase orders will appear at the top of the list of 'Not Yet Authorised' purchase orders.

Orders which have been imported via the website can only have order line quantities amended or lines deleted, you are unable to add new lines at this point.

**Please note:** The special instructions on the order will be FAO the person who placed the order, anything after the FAO will be printed on the label of the box.

| FIIS Purchase Order Processing                        |                                                                                 |                                                                                        |
|-------------------------------------------------------|---------------------------------------------------------------------------------|----------------------------------------------------------------------------------------|
| Book BANK Number                                      | Pay From Bank Account                                                           | Date 10/11/2016                                                                        |
| Philip Harris<br>2 Gregory Street<br>Hyde<br>Cheshire | very Address<br>een Abbey School<br>onkmoor Road<br>st Town<br>stshire<br>5 SAP | Status Not Yet Authorised Source XML First Output Method Delivery Instruction A.S.A.P. |
| Contact Name Spec                                     | cial Instructions                                                               | Order Method Web Service                                                               |

|                                                                  | Purchase Order   | Processing       |            |               |                    |              |           |              |               |  |
|------------------------------------------------------------------|------------------|------------------|------------|---------------|--------------------|--------------|-----------|--------------|---------------|--|
| ł                                                                | Looking for View |                  |            |               |                    |              |           |              |               |  |
|                                                                  |                  | All 🔍            |            |               |                    |              |           |              |               |  |
| Sequence 🛇 Order Number 🚸 Date 🔷 Source 🛇 Ascending 🚸 Descending |                  |                  |            |               |                    |              |           |              |               |  |
|                                                                  | Date             | Order Number     | Supp. Code | Supplier      | Order Status       | Order Method | Source    | Originator   | Cross<br>Year |  |
|                                                                  | 20/03/2017       | #00008391 (BANK) | 00000061   | Philip Harris | Not Yet Authorised | Print        | FMS       | SYS          |               |  |
|                                                                  | 20/03/2017       | #00008390 (BANK) | 0000062    | Philip Harris | Not Yet Authorised | Web Service  | FMS       | SYS          |               |  |
|                                                                  | 08/03/2017       | #00007389 (BANK) | 0000062    | Philip Harris | Not Yet Authorised | Web Service  | FMS       | SYS          |               |  |
|                                                                  | 10/01/2017       | #00007359 (BANK) | 0000064    | Philip Harris | Not Yet Authorised | Web Service  | XML       | new custom   |               |  |
|                                                                  | 10/01/2017       | #00007357 (BANK) | 0000064    | Philip Harris | Not Yet Authorised | Web Service  | XML       | new custom   |               |  |
|                                                                  | 10/01/2017       | #00007356 (BANK) | 0000064    | Philip Harris | Not Yet Authorised | Web Service  | XML       | new custom   |               |  |
|                                                                  | 10/01/2017       | #00007355 (BANK) | 0000064    | Philip Harris | Not Yet Authorised | Web Service  | XML       | New Custon   |               |  |
|                                                                  | 10/01/2017       | #00007354 (BANK) | 0000064    | Philip Harris | Not Yet Authorised | Web Service  | XML       | N/A          |               |  |
|                                                                  | 10/01/2017       | #00007353 (BANK) | 0000064    | Philip Harris | Not Yet Authorised | Web Service  | XML       | N/A          |               |  |
|                                                                  | 15/12/2016       | #00007352 (BANK) | 0000064    | Philip Harris | Not Yet Authorised | Web Service  | XML       | new custom   |               |  |
|                                                                  | 14/12/2016       | #00007351 (BANK) | 0000059    | Philip Harris | Not Yet Authorised | Web Service  | XML       | Pauline Salt |               |  |
|                                                                  | 14/12/2016       | #00007350 (BANK) | 0000059    | Philip Harris | Not Yet Authorised | Web Service  | XML       | Pauline Salt |               |  |
|                                                                  | 14/12/2016       | #00007349 (BANK) | 0000059    | Philip Harris | Not Yet Authorised | Web Service  | XML       | Test User    | ~             |  |
|                                                                  | Payment From     | Bank Account     |            |               | Transaction ID     | 00005584     | Order Tot | al           | 37.60         |  |
|                                                                  | Selection        | Tag Un           | Tag All    |               |                    | Print Tagge  | d         | Authorise Ta | gged          |  |

#### 8. Authorising & Sending Orders

**8.1** Once authorised, click on the print button, this will send the orders back to the eProcurement Hub. If you need a printed copy for your records click on print again, select 'print single file' and this will send a copy to your printer.

The order method will be web service.

| 😬 Purchase Order Processing                                    |                                                                                                    |
|----------------------------------------------------------------|----------------------------------------------------------------------------------------------------|
|                                                                | umber Pay From Bank Account Date 10/11/2016                                                                                                    |
| Supplier Philip Harris 2 Gregory Street Hyde Cheshire SK14 4TH | Delivery Address     Status     Not Yet Authorised     Status       Green Abbey School     Monkmoor Road     Source     XML     First Output Method       East Town     East Town     Delivery Instruction     A.S.A.P.     Q       SI2 SAP     On Hold     On Hold |
|                                                                | Email Order Method Web Service                                                                                                    |
| Contact Name                                                   | Special Instructions                                                                                                    |

#### 9. Invoices

Your invoice will be available for import into FMS via the eProcurement hub once you have received your order. You will also receive to be able a copy of this invoice in the traditional manner.

**9.1** To import the invoices use the same option as you did for importing orders. Focus > Accounts Payable > Import Orders/Invoices/Credit Notes

**9.2** When an invoice has been downloaded go to: Focus > Accounts Payable > Invoice / Credit Note and your invoice will be in the list.

| acus Edit Beports Iools Window Help   |       |                                     |   |
|---------------------------------------|-------|-------------------------------------|---|
| Accounts Payable                      | *     | Supplier                            | 6 |
| Central                               | 2     | Purchase Order                      |   |
| Non Invoiced Income                   |       | Invoice/Credit Note                 |   |
| Accounts Receivable (Invoiced Income) |       | Cheque Processing                   |   |
| General Ledger                        | 2     | BACS Processing                     |   |
| Budget Management                     | 3     | Deliveries                          |   |
| Personnel Links                       | × .   | Import Orders/Invoices/Credit Notes |   |
| Budget Planning                       | 1     |                                     |   |
| Equipment Register                    |       |                                     |   |
| Change Financial Year                 |       |                                     |   |
| Print Setup                           |       |                                     |   |
| Exit                                  | A8+54 |                                     |   |

| Leoking for |                |              |          |          | Status<br>All | 9            | Type           |           | 9         |     |
|-------------|----------------|--------------|----------|----------|---------------|--------------|----------------|-----------|-----------|-----|
| Sequence    | Inv./Credit N  | lote No. 🗘 D | ate 🗘    | Trans ID | ♦ Source      | ♦ Supplier   | Amount         | Ascending | O Descend | ing |
| Invoice/C   | redit Note No. | Invoice Date | Trans ID | Amount   | Status        | Order Number | Gross Supplier | (         | SRC       |     |
| 00943825    | 38             | 16/11/2016   | 00010206 | 17.17    | Unauthorised  | BANK005204   | Philip Ha      |           | point.    | a.  |
| 00942825    | 39             | 16/11/2016   | 00010207 | 45.73    | Unauthorised  | 8ANK005206   | Philip Ha      | rris      | XML       |     |
| 00942825    | 40             | 17/11/2016   | 80501000 | 521.99   | Unauthorised  | BANK005226   | Philip Ha      | rris      | XML       | 4   |
| 00942825    | 61             | 08/12/2016   | 00010209 | 45.72    | Unauthorised  | BANK005227   | Philip Ha      | uris      | XML       | 4   |
| 00944420    | 24             | 19/01/2017   | 00010211 | 104.74   | Unauthorised  | BANK005270   | Philip Ha      | rris      | XML       | 4   |
| 00944420    | 55             | 23/01/2017   | 00010212 | 16.79    | Unauthorised  | BANK005274   | Philip Ha      | rris      | XML       | ۵.  |
| 00944420    | 70             | 26.01/2017   | 00010214 | 11.09    | Linauthorized | BANK005278   | Philip Ha      | uria      | VM        |     |

### ocophilp oharis

## JOIN 1000s OF SCHOOLS THAT ARE ALREADY SAVING UP TO 1 HOUR PER DAY

## SMART<br/>SMART<br/>

For help setting up call us on 0345 120 4520 or email smartconnect@philipharris.co.uk

Philip Harris is a division of Findel Education Ltd. Registered in England No. 1135827